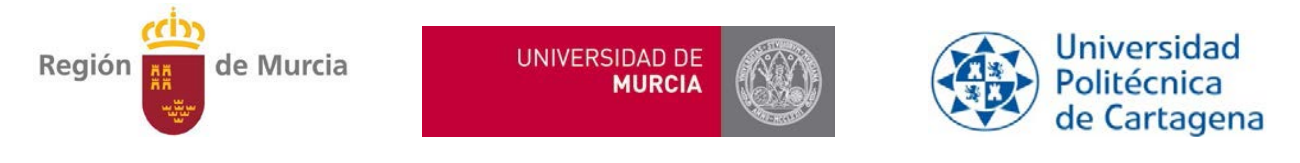

# Novedades en Minerva Web (marzo de 2018)

Este curso se introducen dos novedades fundamentales en la aplicación [Minerva](https://minerva.um.es/) Web de comunicación entre los Centros y la Universidad de Murcia para asuntos relacionados con las pruebas de acceso [\(https://minerva.um.es\)](https://minerva.um.es/minerva/login.seam).

- 1) El acceso se realizará con un **usuarios específicos**, diferenciados por funciones
- 2) Se incluye una utilidad para la gestión de **solicitudes de adaptación** para la prueba de acceso a la Universidad (EBAU).

## **ALTA Y ACCESO DE USUARIOS ESPECÍFICOS**

En primer lugar hay que conectarse a la aplicación introduciendo tres datos, y no dos como hasta ahora. Lo podemos ver en la [Imagen 1:](#page-0-0)

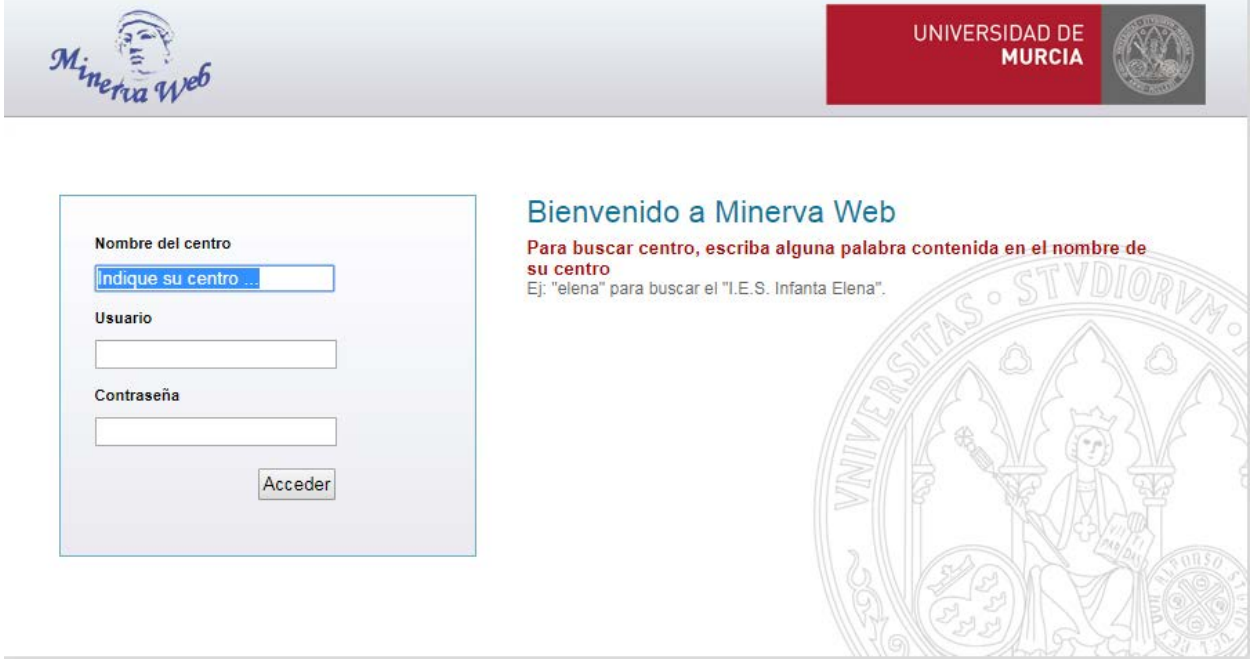

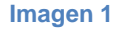

<span id="page-0-0"></span>El **equipo directivo** del centro tendrá como *usuario* el código CARM del tipo 300XXXXX y la *clave* que hasta ahora tenían. Por razones de seguridad, se obligará a todos los centros a **cambiar dicha clave en su primera conexión**: a través de un correo electrónico enviado a la dirección oficial [300XXXXX@murciaeduca.es](mailto:300XXXXX@murciaeduca.es) se podrá acceder a una página web donde se hará el cambio de clave necesario para seguir trabajando con Minerva. El correo será similar al de la [Imagen](#page-2-0) 5 que puede verse más abajo.

Este mismo procedimiento es el que se podrá utilizar por cualquier usuario de Minerva para cambiar la clave en cualquier momento. Para ello se ha incluido una nueva opción en el menú superior *Centro* como podemos ver en esta imagen:

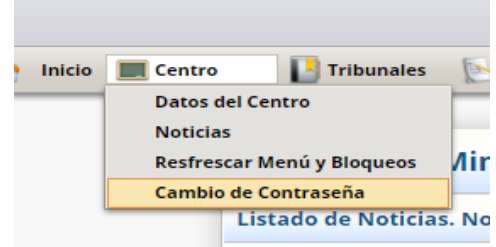

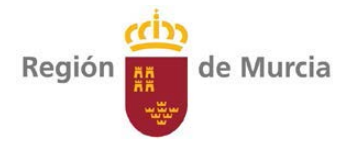

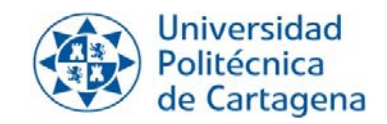

La aplicación Minerva pasa a ser una **aplicación multiusuario**, con funciones diferenciadas según el tipo de usuario. Estos tipos de usuarios para un centro son:

**MURCIA** 

● Equipo Directivo (no se puede crear ni eliminar por el centro).

**UNIVERSIDAD DE** 

- Personal de la Secretaría de Centro (Oficina).
- Orientador/a.

Una vez conectados, en la esquina superior derecha aparece el usuario:

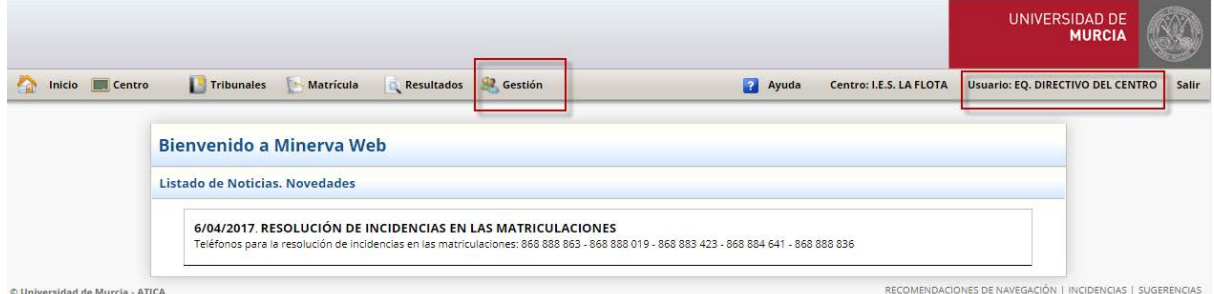

#### **Imagen 2**

El equipo directivo, además de las funciones de cursos anteriores, tendrá la nueva opción *Gestión de Usuarios*, donde podrá dar de alta los distintos usuarios que van a utilizar la aplicación desde su centro. Es muy importante que se proporcione el NIF correcto de los usuarios así como su **correo electrónico** (**personal y distinto para todos ellos**), pues serán datos imprescindibles para el establecimiento de su clave y posterior conexión a la aplicación.

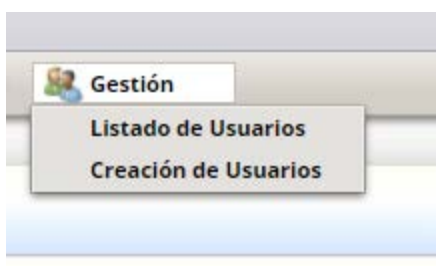

La [Imagen](#page-1-0) 3 muestra la pantalla para dar de alta usuarios, dónde además de unos datos personales se debe indicar el tipo de usuario que deseamos crear.

<span id="page-1-0"></span>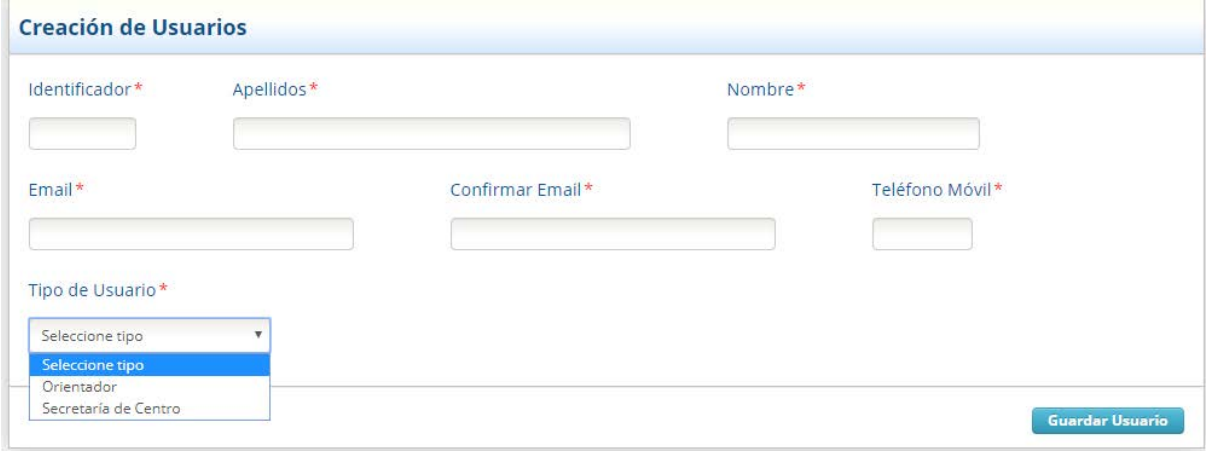

**Imagen 3**

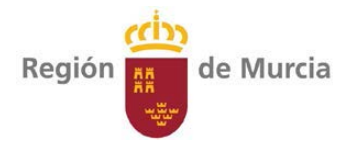

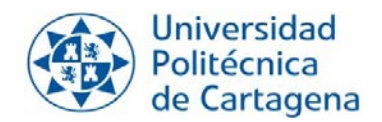

Tras guardar, el usuario recibirá un correo en la dirección indicada, similar al de la [Imagen](#page-2-0) 5, para que proceda a establecer su clave y así poder entrar al sistema. En caso de no entrar en un periodo de 60 minutos será necesario que se le vuelva a enviar un nuevo correo como se explica en el párrafo siguiente.

**MURCIA** 

**UNIVERSIDAD DE** 

Tras guardar un nuevo usuario, la aplicación lleva al *Listado de Usuarios* de la [Imagen](#page-2-1) 4, donde se pueden modificar los datos de los usuarios o bien, pinchando en *Cambio de clave*, se les puede volver a enviar un correo para establecer su clave de acceso, bien porque haya caducado el periodo de 60 minutos, bien porque el correo electrónico fuera incorrecto, o por cualquier otra situación que pudiera hacerlo necesario.

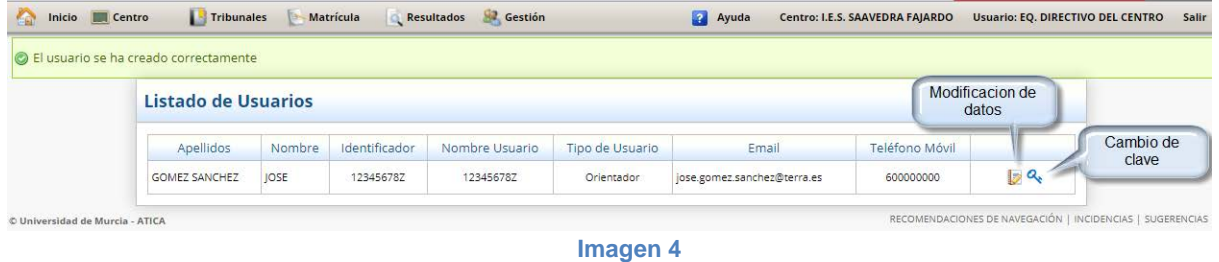

<span id="page-2-1"></span>Los usuarios con el rol *Secretaría de Centro* dispondrán de opciones similares a las que tenían anteriormente, aunque no tendrán acceso a las estadísticas, ni a la Gestión de Usuarios, ni a la nueva utilidad de solicitudes de adaptación. Tendrán una vigencia de varios cursos académicos, que deberá renovarse en su momento.

Los usuarios con el rol *Orientador* son nuevos este curso y sólo tendrán acceso a la utilidad de solicitudes de adaptación.

Una vez dados de alta, los usuarios con uno u otro rol recibirán un correo como el de la [Imagen](#page-2-0) 5.

## **REGIÓN DE MURCIA** EVALUACIÓN DE BACHILLERATO PARA EL ACCESO A LA UNIVERSIDAD **COMISIÓN ORGANIZADORA**

Estimado/a JOSE:

Nos ponemos en contacto con usted debido a la solicitud de cambio de clave en la aplicación Minerva para su acceso al centro I.E.S. SAAVEDRA FAJARDO. Usted accederá a dicho centro con el rol de Orientador.

Para establecer dicha clave, acceda a la dirección web https://minervatest.um.es/minerva/cambioPasswordUsuario.seam? token=e56b9b751a2c9980ccaf6364f2502fe961115570755cebac29e74086b33a3112

Este enlace será válido durante 60 minutos. En caso de haber transcurrido dicho tiempo deberá solicitar al responsable de su centro que solicite un cambio de clave para su usuario.

<span id="page-2-0"></span>Nota: Recuerde que su usuario es su identificador (NIF/NIE incluyendo la letra) y no olvide anotar su nueva clave en un lugar seguro.

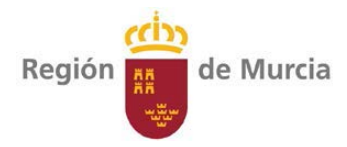

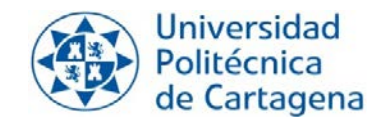

Tras clicar en la dirección indicada aparecerá una pantalla como la de la [Imagen](#page-3-0) 6 donde el usuario podrá establecer su clave con las siguientes condiciones de seguridad, que se indicarán en la propia pantalla si no se cumplen: Mínimo 8 caracteres. Sin espacios en blanco. Al menos una letra mayúscula. Al menos una letra minúscula. Al menos un dígito. Al menos un carácter especial (@#\$!%\*?&.\_).

**MURCIA** 

UNIVERSIDAD DE

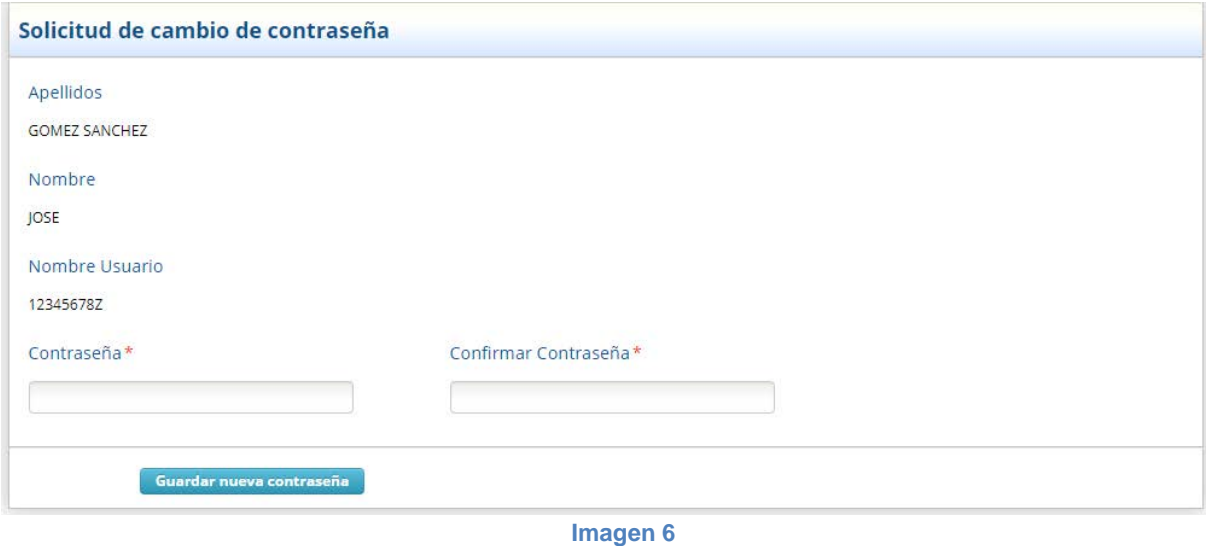

<span id="page-3-0"></span>Tras establecer su clave, el usuario tendrá acceso a la aplicación, para lo que deberá incluir el Centro, el NIF (con letra) y la contraseña, como en la [Imagen](#page-3-1) 7.

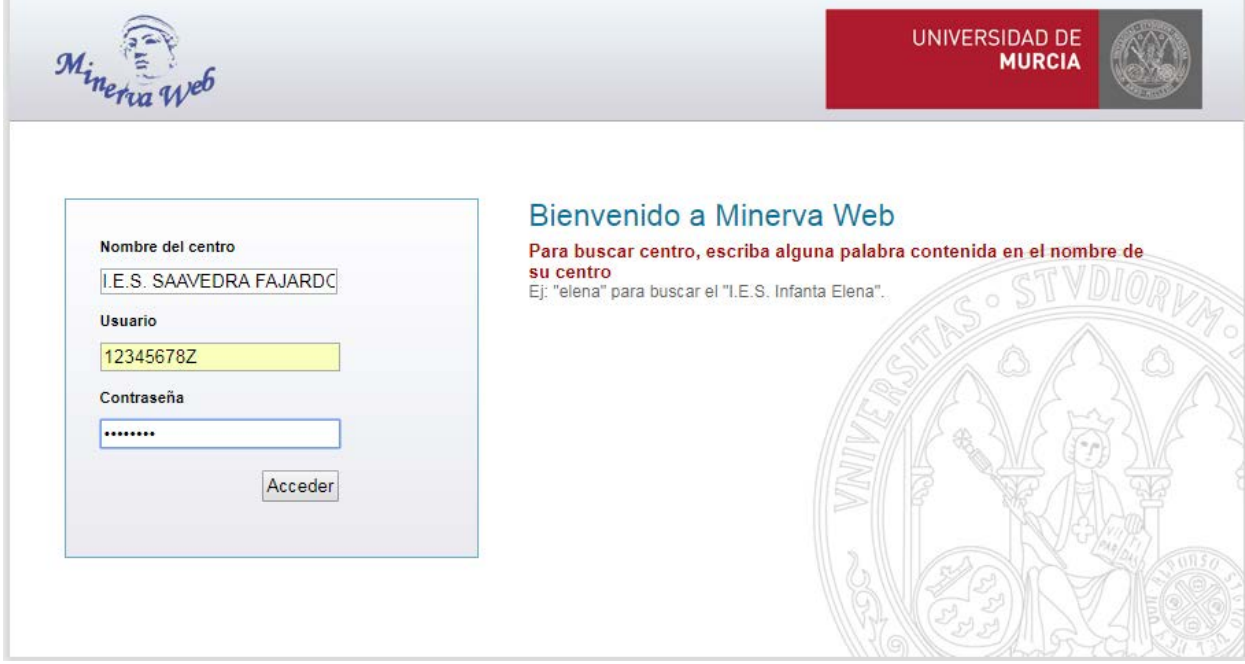

<span id="page-3-1"></span>**Imagen 7**

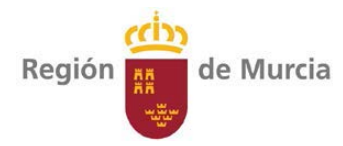

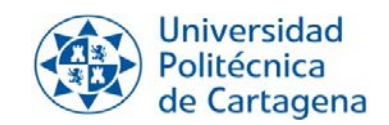

### **GESTIÓN DE SOLICITUDES DE ADAPTACIÓN EN LAS PRUEBAS DE ACCESO**

**UNIVERSIDAD DE** 

Al acceder, los usuarios con rol *Orientador* verán su nombre en la parte superior derecha, y una opción de menú *Adaptaciones* donde podrán dar de alta las solicitudes de adaptación para alumnos del centro, así como consultarlas y realizar acciones sobre ellas. Lo podemos ver en la [Imagen 8.](#page-4-0)

**MURCIA** 

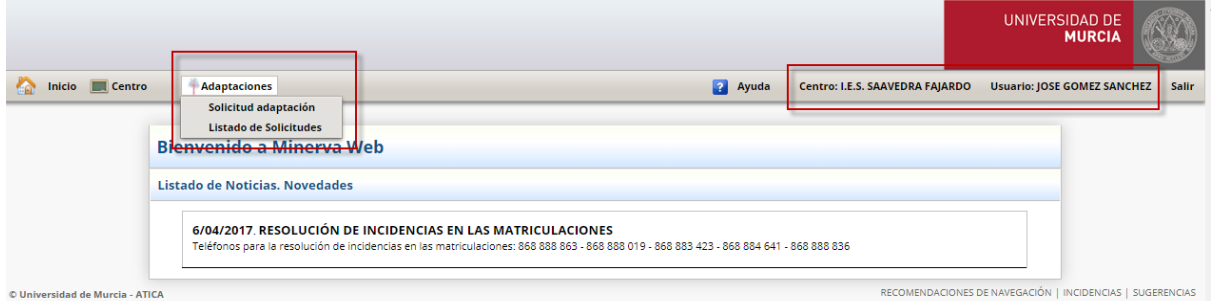

#### **Imagen 8**

<span id="page-4-0"></span>El orientador podrá dar de alta las distintas solicitudes de adaptación para los alumnos del centro. IMPORTANTE: Los datos personales, y sobre todo los sanitarios, deben tener un nivel alto de protección por ley, por lo que solo los orientadores tienen acceso a esta opción y se han tomado las medidas oportunas para restringir el acceso a dichos datos en nuestros sistemas.

El alta de una solicitud de adaptación se realizará en pantallas similares a las que aparecen a continuación. NOTA: En la mayoría de campos hay una explicación de ayuda que puede verse situando el cursor unos segundos encima del campo correspondiente.

En la primera pantalla [\(Imagen](#page-4-1) 9) se incluyen los datos personales y se selecciona el tipo de discapacidad o necesidad educativa, lo que llevará a la correspondiente pantalla [\(Imagen 10\)](#page-5-0) en la que se solicitarán los datos correspondientes.

<span id="page-4-1"></span>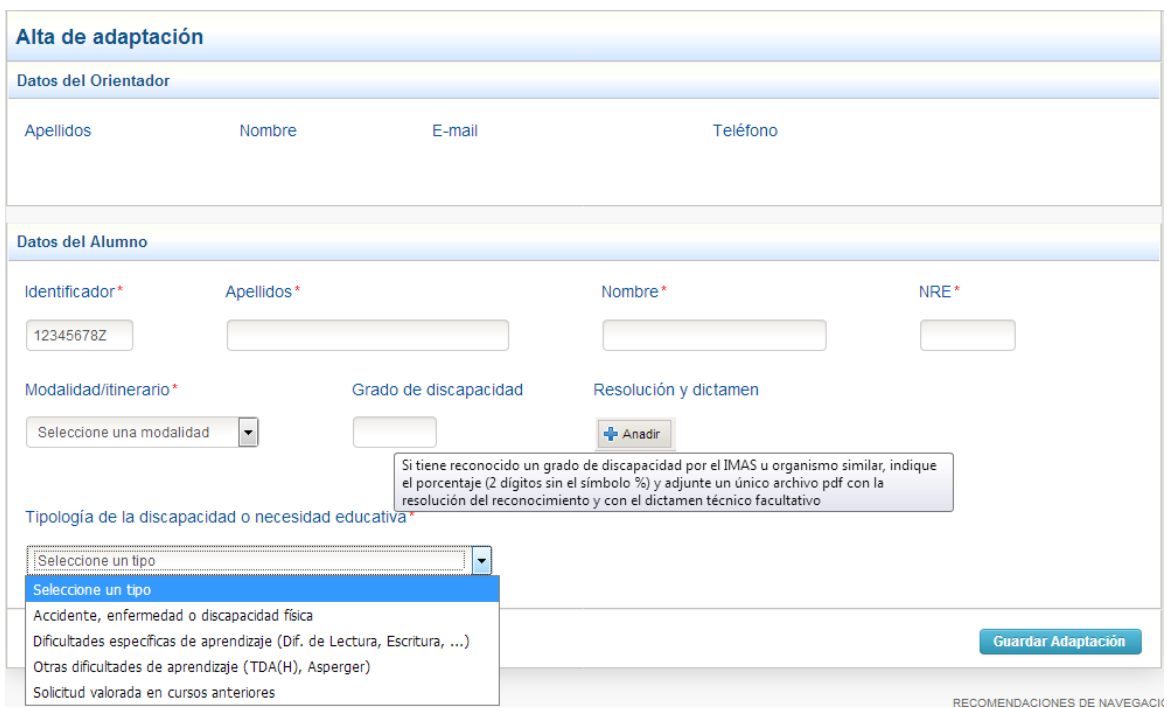

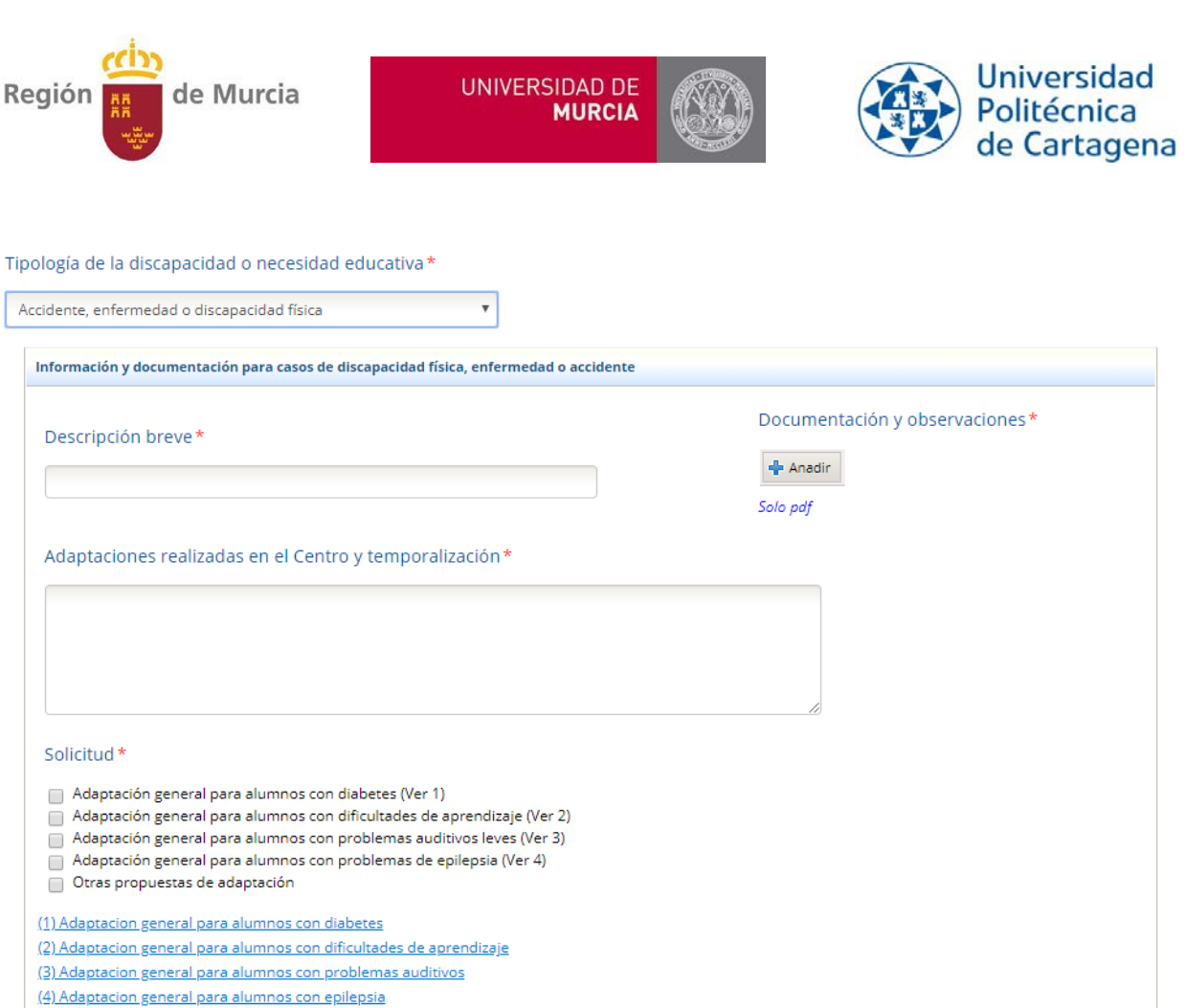

Guardar Adaptación

#### **Imagen 10**

<span id="page-5-0"></span>En varios apartados se puede (o se debe, si son casillas obligatorias) subir a la aplicación un archivo que en todos los casos debe ser **un único archivo en formato PDF**. Por ejemplo, para incluir una solicitud de adaptación "no estándar" junto con la documentación que la justifique, se deberá crear un único documento (escaneando, usando un programa de gestión de archivos pdf, etc.).

Una vez iniciada una solicitud, se podrá guardar de modo provisional para ser modificada posteriormente desde el *listado de solicitudes*. Si para guardarla se requiere subir un PDF del que aún no dispone, suba uno cualquiera: al modificar la solicitud podrá borrar el archivo (con el aspa roja) y subir uno nuevo.

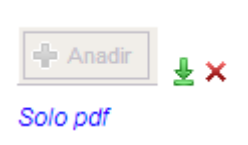

Para alumnos que hubieran hecho solicitudes en cursos anteriores se da la opción de que la Comisión Organizadora utilice esa solicitud anterior para determinar la adaptación. En estos casos solo habrá que indicar el año en el que se hizo dicha solicitud.

Posteriormente, tras la valoración de las solicitudes por la Comisión Organizadora de la EBAU, se informará por correo electrónico, tanto al Coordinador como al Equipo Directivo, de la existencia en Minerva de las correspondientes resoluciones individuales.